# **Instructions to Apply for Graduate Fellowships 2021-2022**

#### *Important Note: It is the responsibility of the applicant to be aware of the fellowship deadlines*

- The system will not allow you to apply for a fellowship unless we have already submitted a graduate admission application.
- You do NOT need to receive your admission decision prior to your submission of a graduate fellowship application online
- If you have already or recently submitted your graduate application and received a Student Identification Number please allow 5 working days before starting the online fellowship web application process.
- **If one week after receiving your Student Identification Number the system still does not allow you to start the process please contact [gradwebapp@aucegypt.edu](mailto:gradwebapp@aucegypt.edu) for technical assistance.**

**Newapplicants**who are in the process of being admitted or have already received their admissiondecision must follow Step I tosign up totheAUC Bannersystem. **Youwill NOTbeable to submit a fellowship application unless you have received a validAUC ID number.**

**Continuing students**who are currently enrolled atAUCdo notneed to go through step I and can go directly to step II.

## **Step I: Create a Banner Account for New Applicants**

- **1.** Visit the following**URL** <https://signup.aucegypt.edu/EmailProvisioning/Prospective/CreateProspective.aspx>
- 2. Enter Your **Student ID** that you have received when applying to a graduate programat AUC
- 3. Choose your **Birthdate** from theCalendar Icon.

THE AMERICAN

**RSITY IN CAIRO** 

Office of the Dean of Graduate Studies

4. Click on **Create Account** Button.

*Please be aware of the Banner self-service Session time-out which is 5 minutes while filling your application. The session time out occurs when no action is taken on the SSB page after login.*

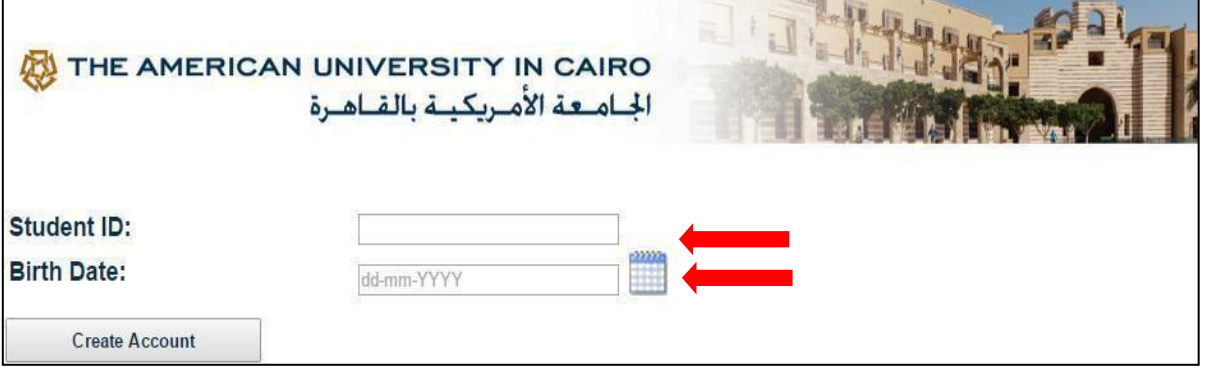

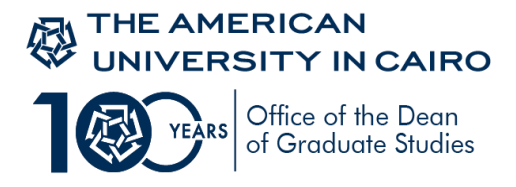

- 5. Your banneraccountwill be created andyou willreceive a messagestatingyour **username** and **password**.
- 6. Keepthiswindowopeninyourbrowserormakesure tocopyyourlogincredentials.Save theselogincredentials to check on your fellowship application status at a later time. New applicants should not signup more than once to avoid system error

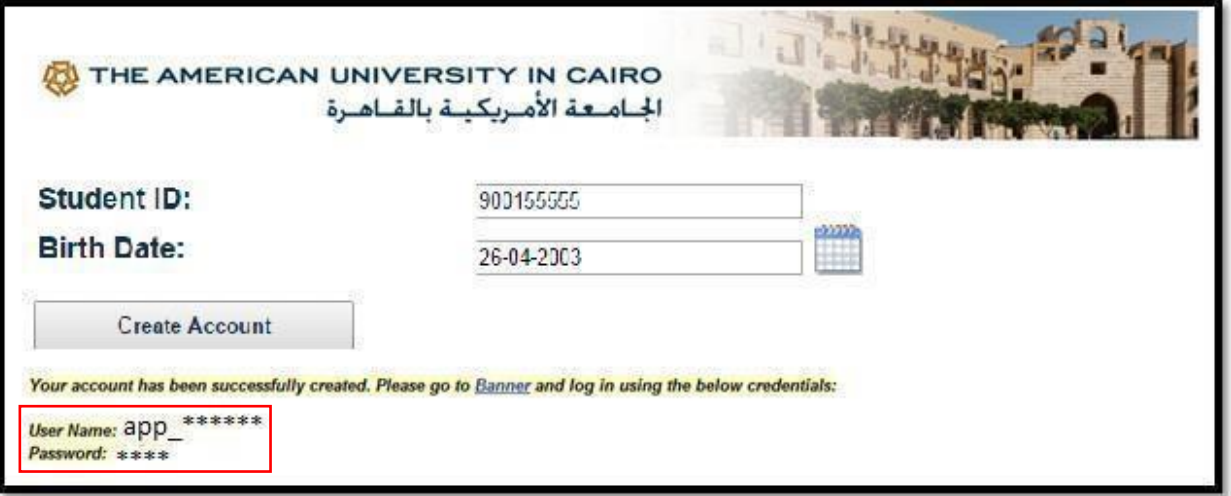

- 7. Click on**Banner**Hyperlink tobe directedto*BannerSelf-ServicePages* atAUC.
- 8. Now youwill be able to login to AUC Self Service.

## **Step II for All (new applicants and currently enrolled students)**

#### 9. Click on **Enter Secure Area**.

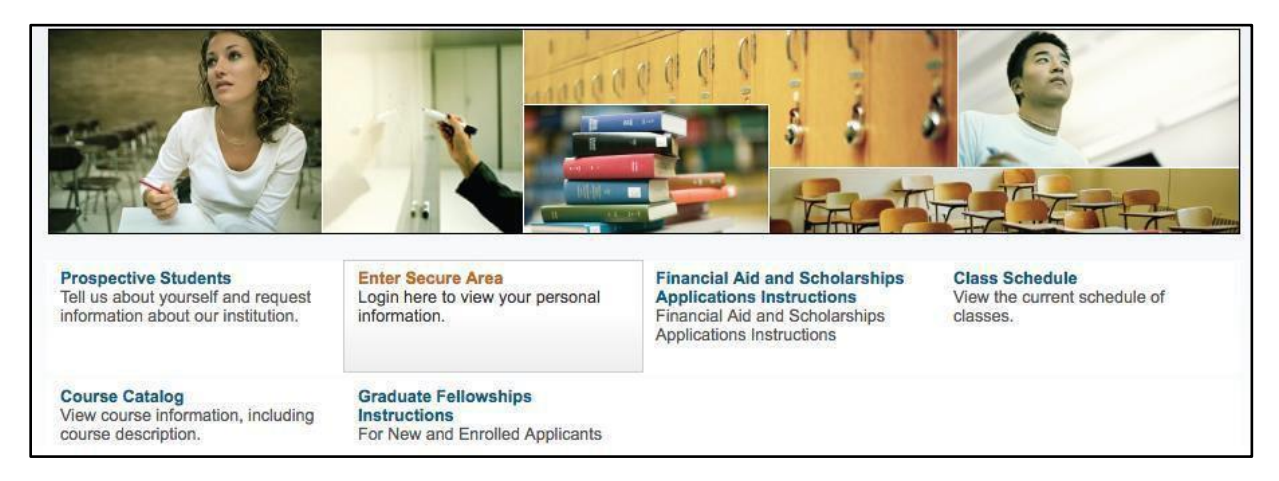

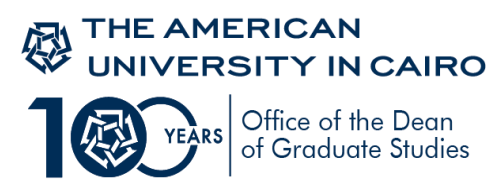

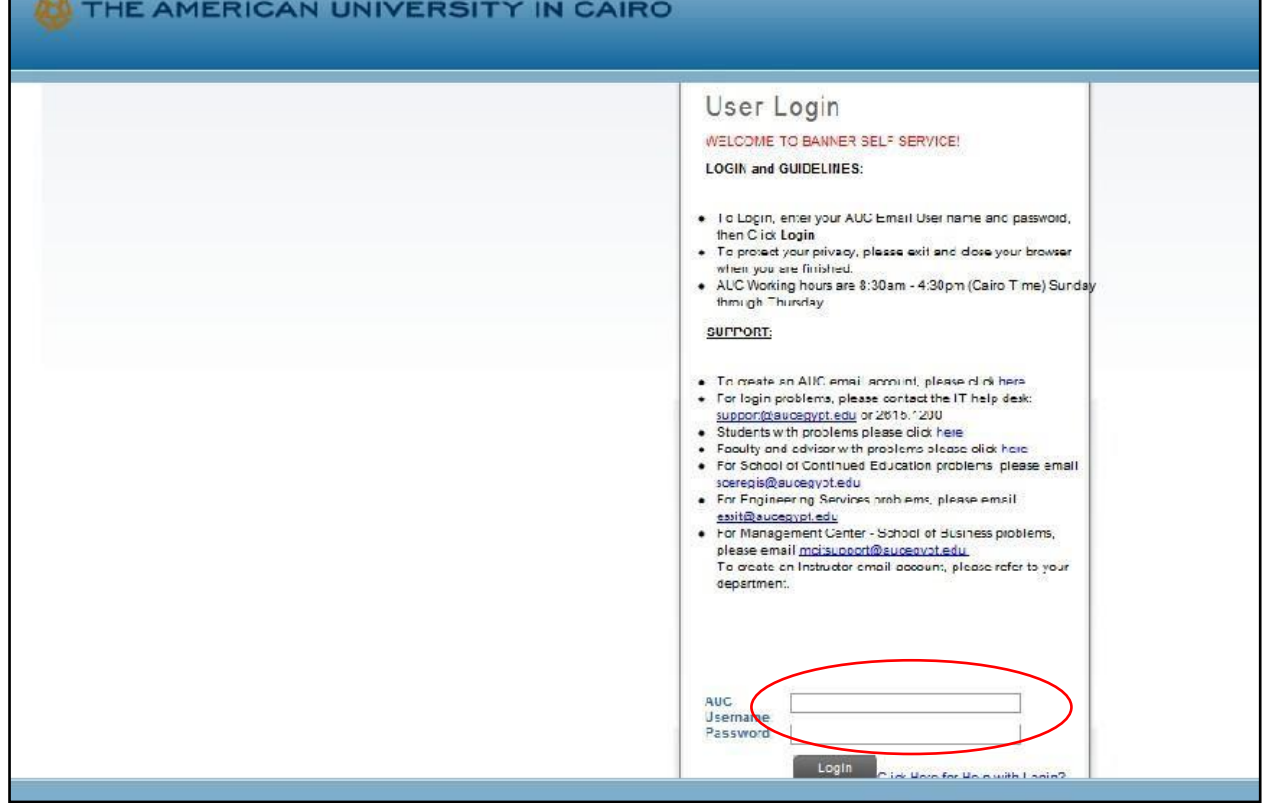

10. Enter your username and password in the below fields and click Login

You are now successfully logged into *AUC Banner Self-Service*.

11. Click on the **Student Awards andFinancial Aid** tab.

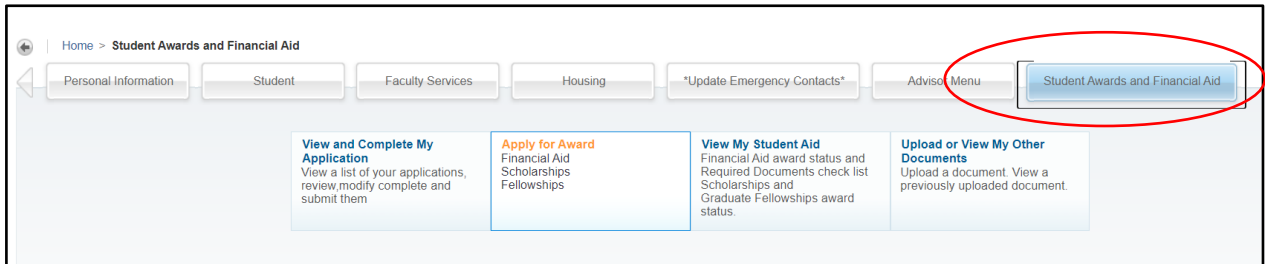

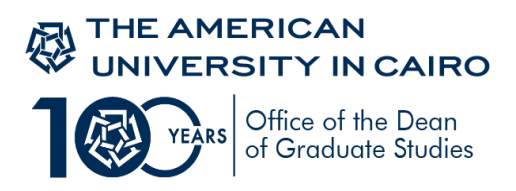

## **12.** Click on **Apply for Award** option

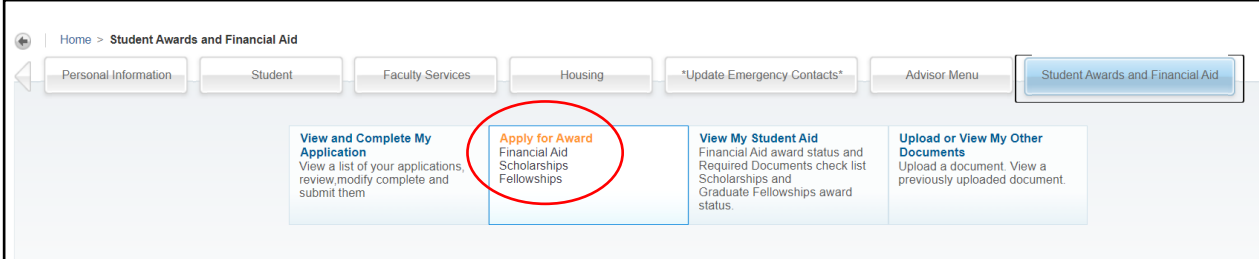

#### 13. Choose the **AidYear** and **AidPeriod** as below

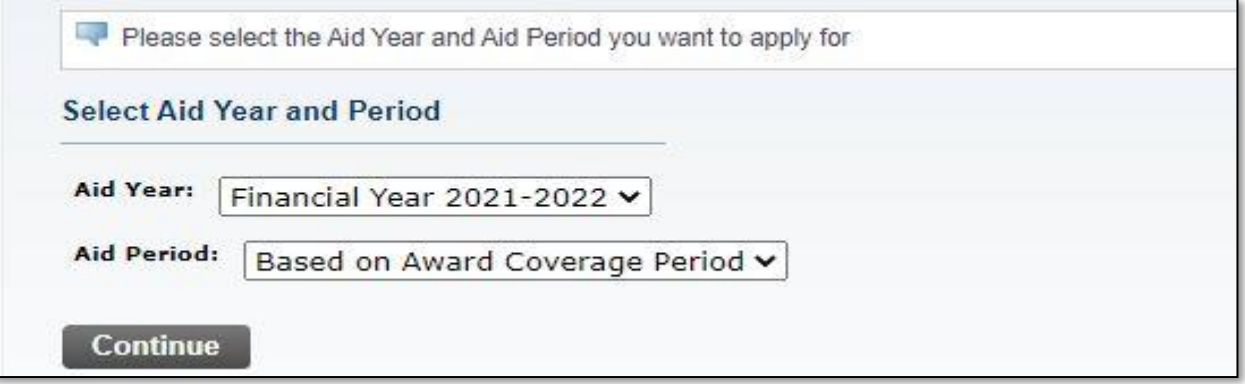

14. Select from the list "Graduate Fellowship Application – Fall 2021", then press Continue to view the application details as follows

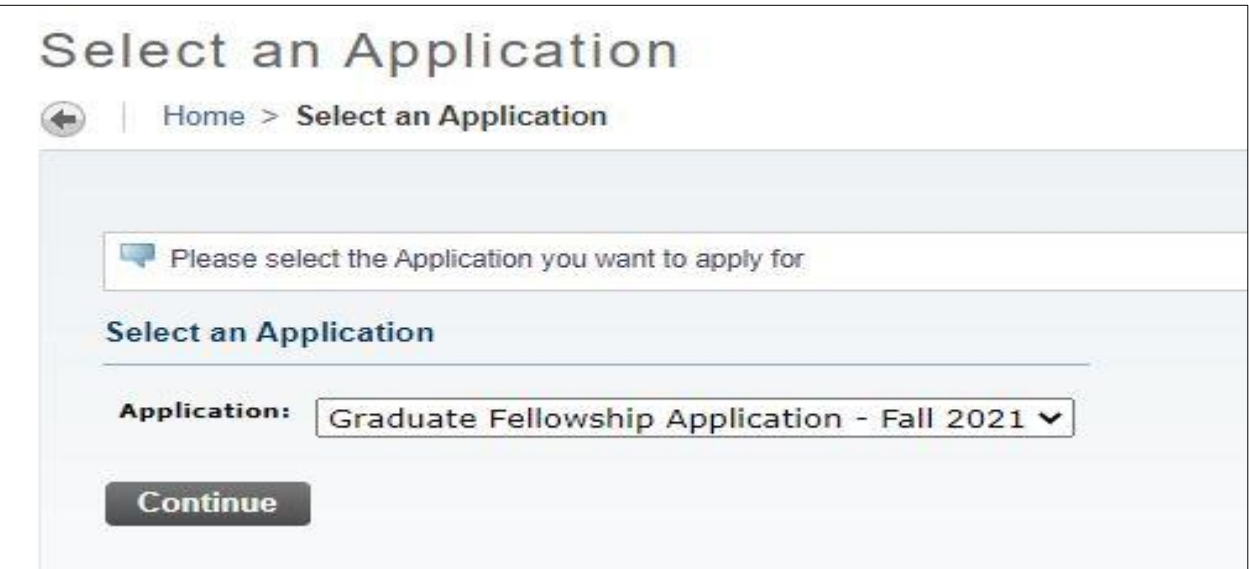

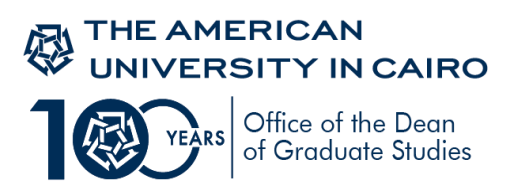

## 15. Click on **View/Modify section** to start your application.

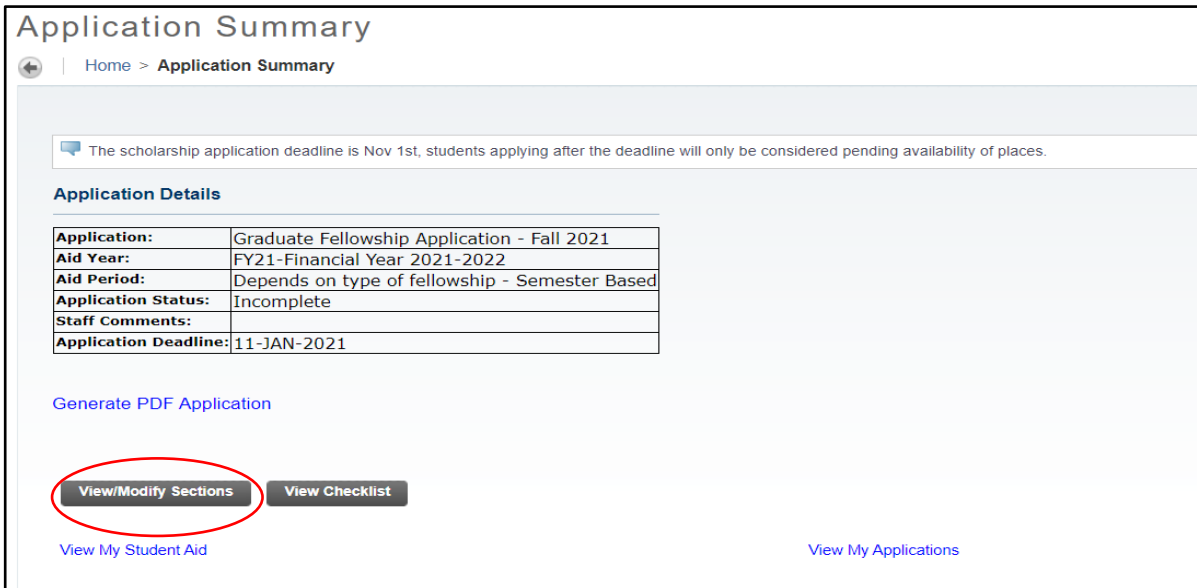

16. All sections in the Graduate Fellowship Application shown below are **mandatory**

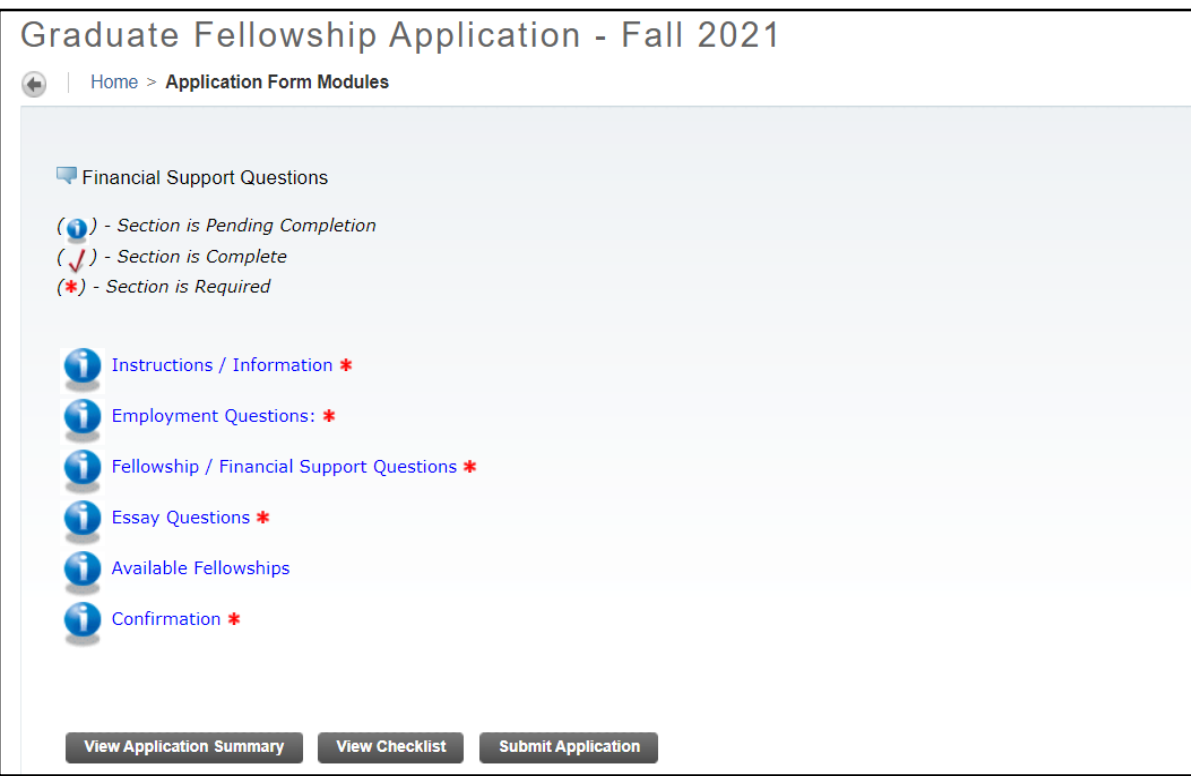

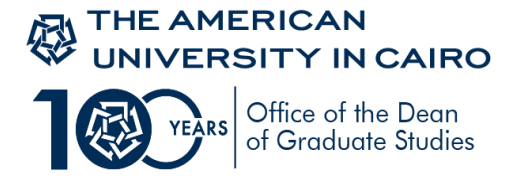

17. Read carefully the first section of the application; the "**Instructions/Information**" section. In this section you will find information regarding the eligibility criteria and conditions for graduate fellowships. Press Mark complete then Continue to proceed with the application

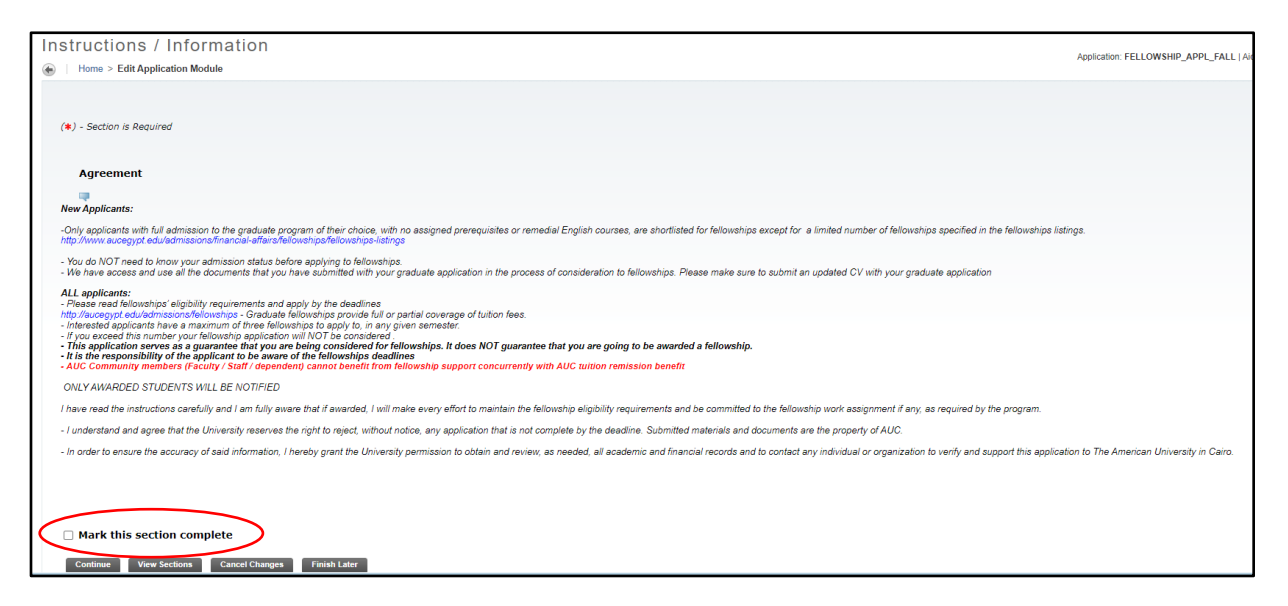

18. In the second section, the **"Employment Questions"** section you are required to provide information regarding your employment status and upload your **most recent CV**. Click **on Employment Background and upload CV** button, then fill out all the questions in this section

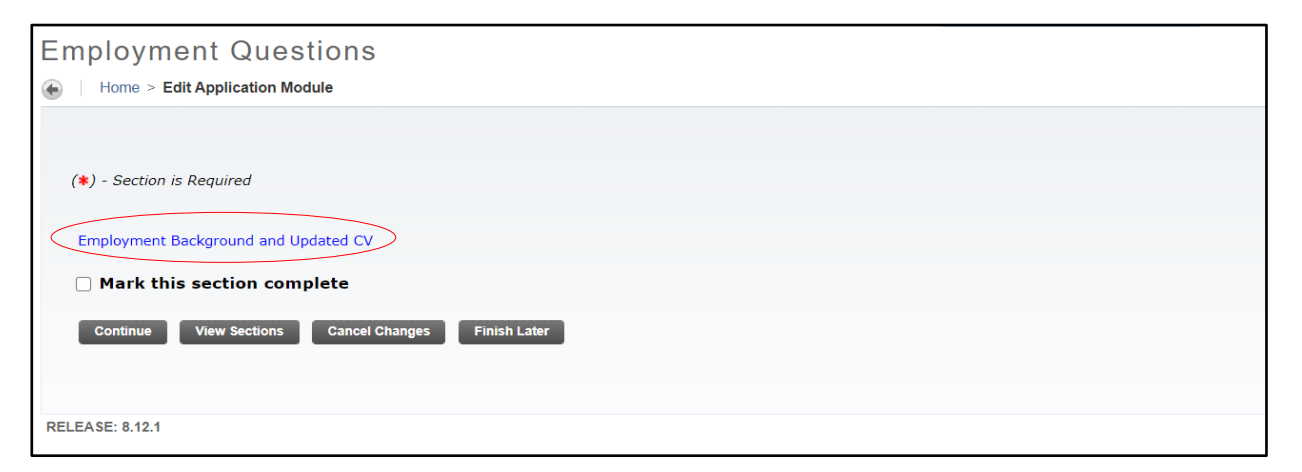

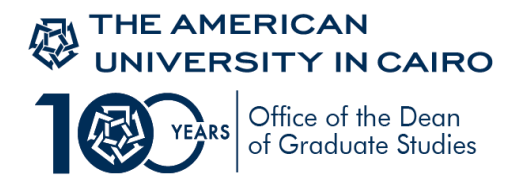

19.Click on "Upload your document here" to upload your CV

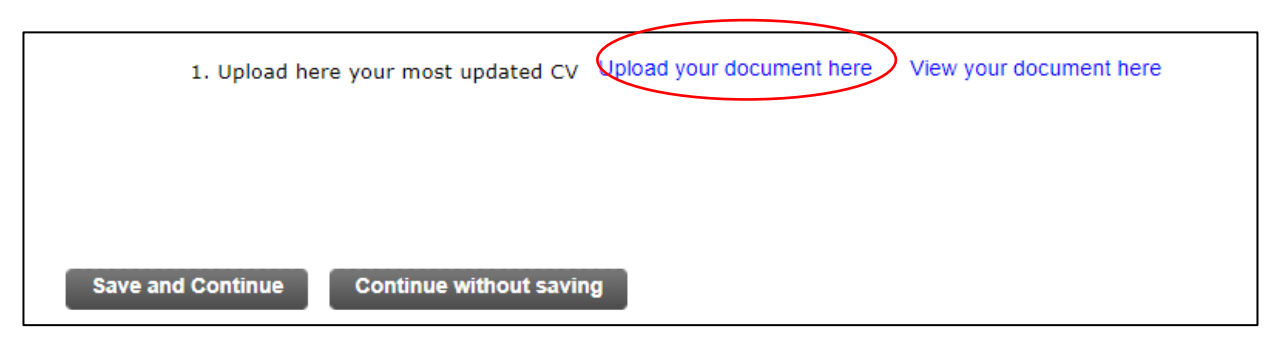

20. Click on add pages then upload your CV then click save

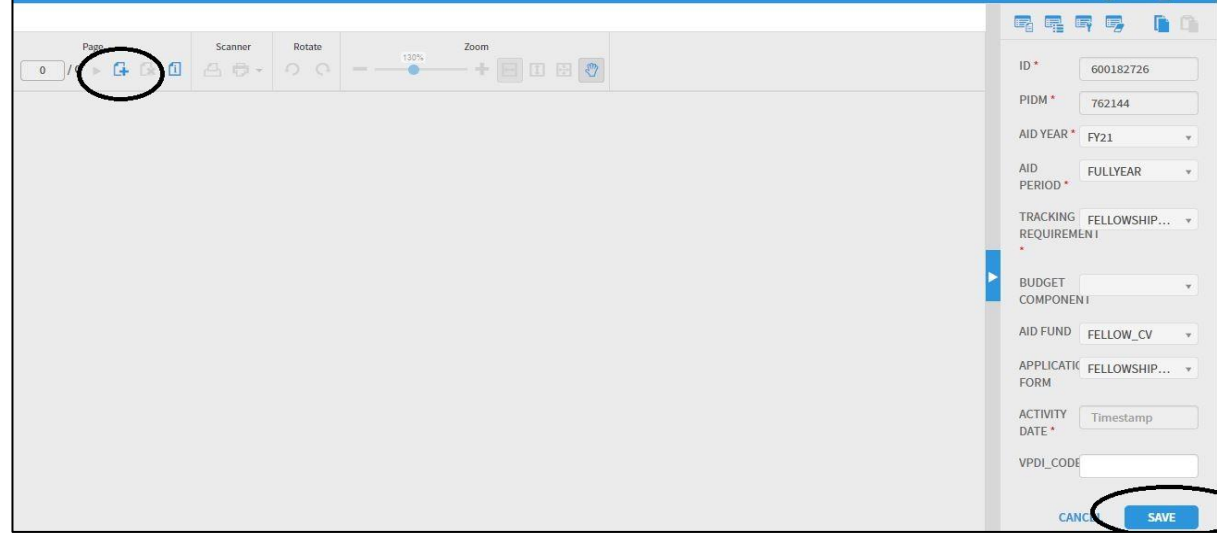

21. After uploading your most recent CV, make sure to click on "Apply for this award" button found at the top of the Employment Background section, then save and continue button.

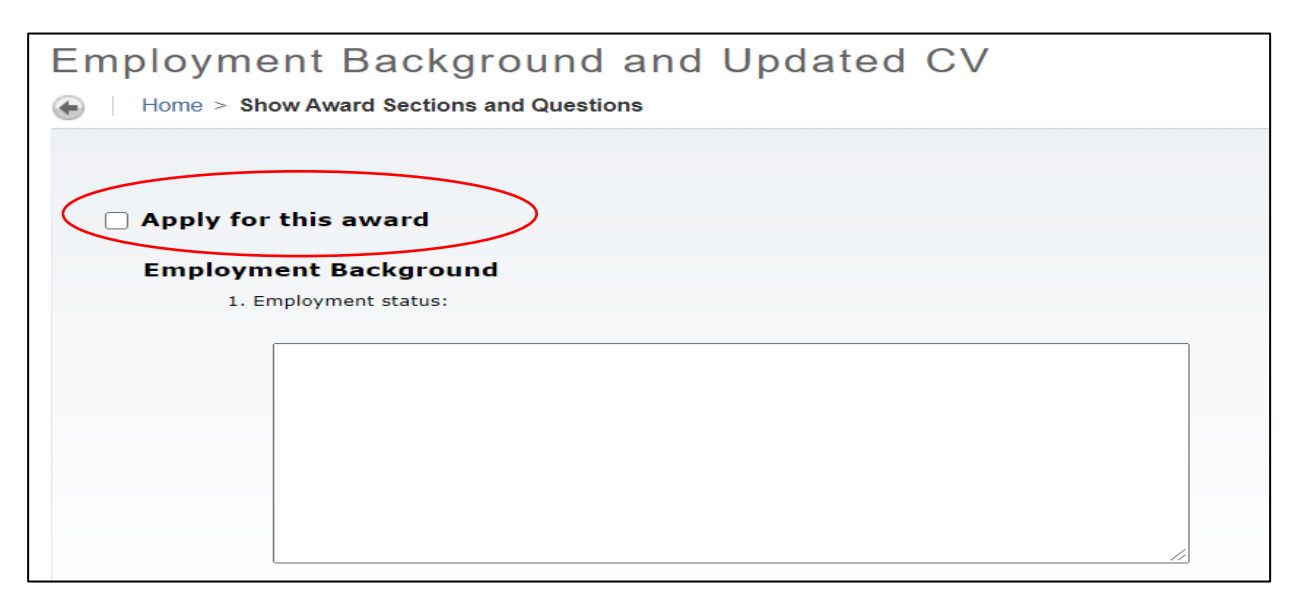

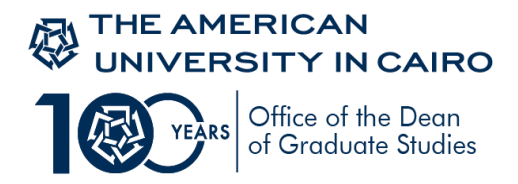

22. The third section is the **Fellowship/Financial Support Questions** section. In this section you are required to provide information, where relevant, regarding the status of your previous fellowship and financial aid awards

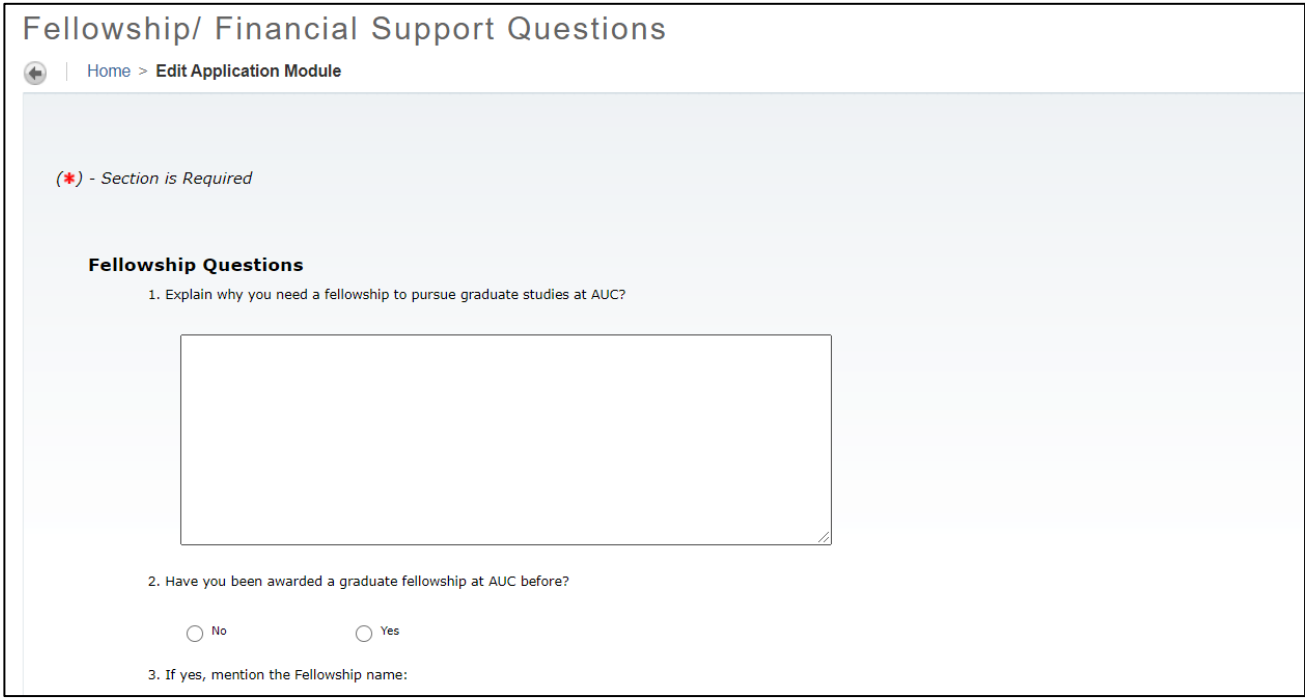

23. Make sure you always click on "Mark this section complete" button after filling out all questions in each section

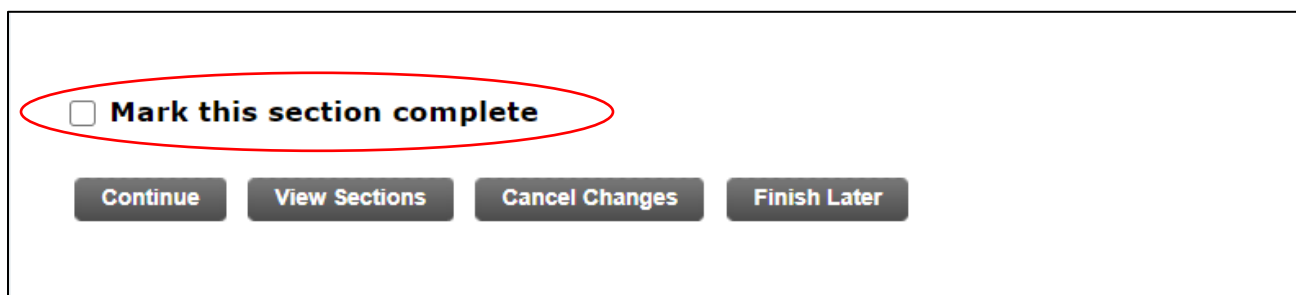

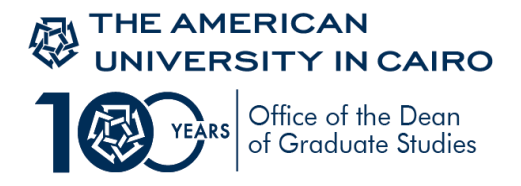

24. The "**Essay Questions"** is the fourth section. This is an important section. You are encouraged to fill out each question carefully with relevant and clear information, for better assessment of your fellowship application. Again, don't forget to click on "Mark this section complete" then "Continue" buttons once you are done with all Essay questions.

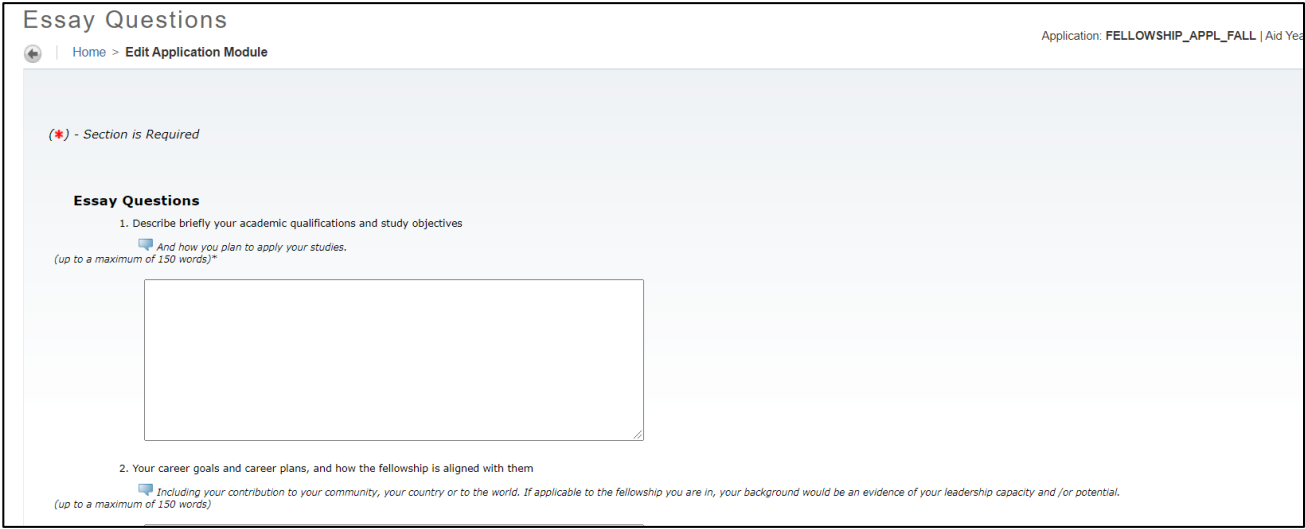

25. The fifth **"Available Fellowships"** section is the **most important** section in the Graduate Fellowship application. **This is where you choose which fellowship you want to apply for**.

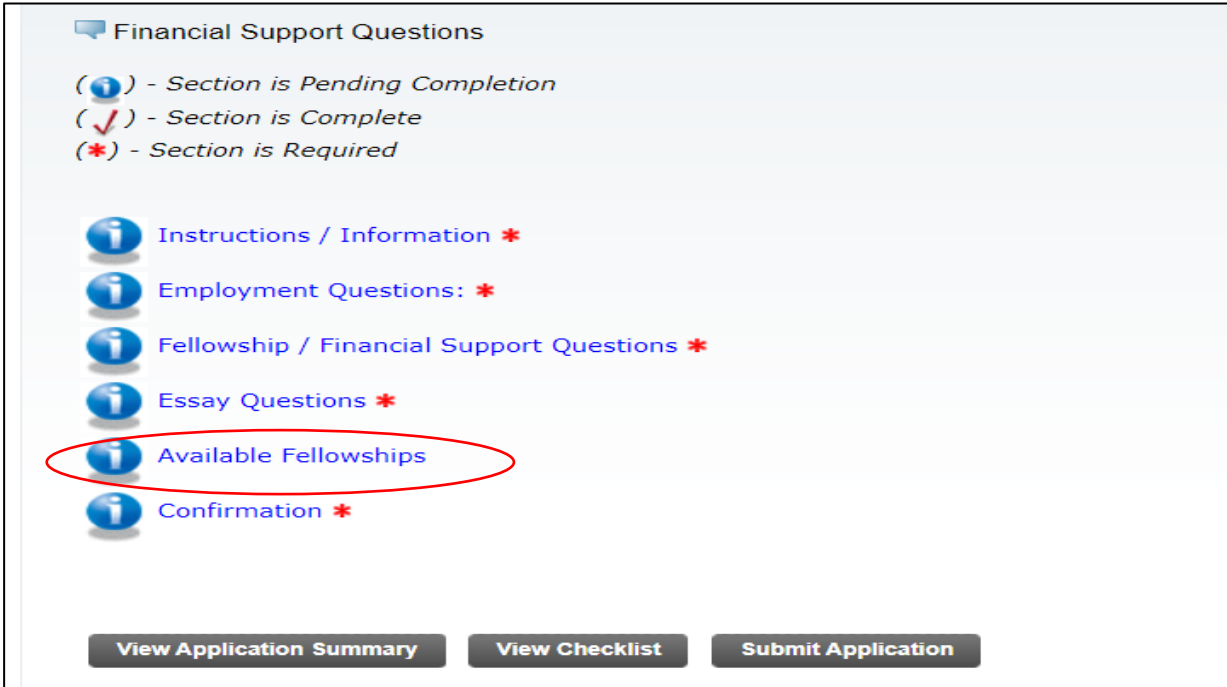

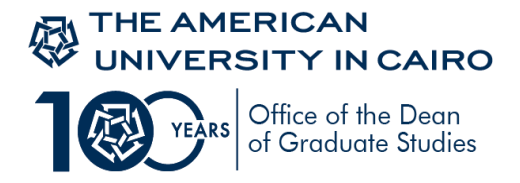

26. You will find here the list of available fellowships for a given semester. Please remember **not** to apply for more than three fellowships. If you select more than 3 fellowships your fellowship application will not be considered. If in doubt of which fellowship to apply for, please refer to the [Fellowships Listing](https://www.aucegypt.edu/admissions/fellowships/listings) webpage for detailed information regarding eligibility criteria, coverage and duration of the fellowship.

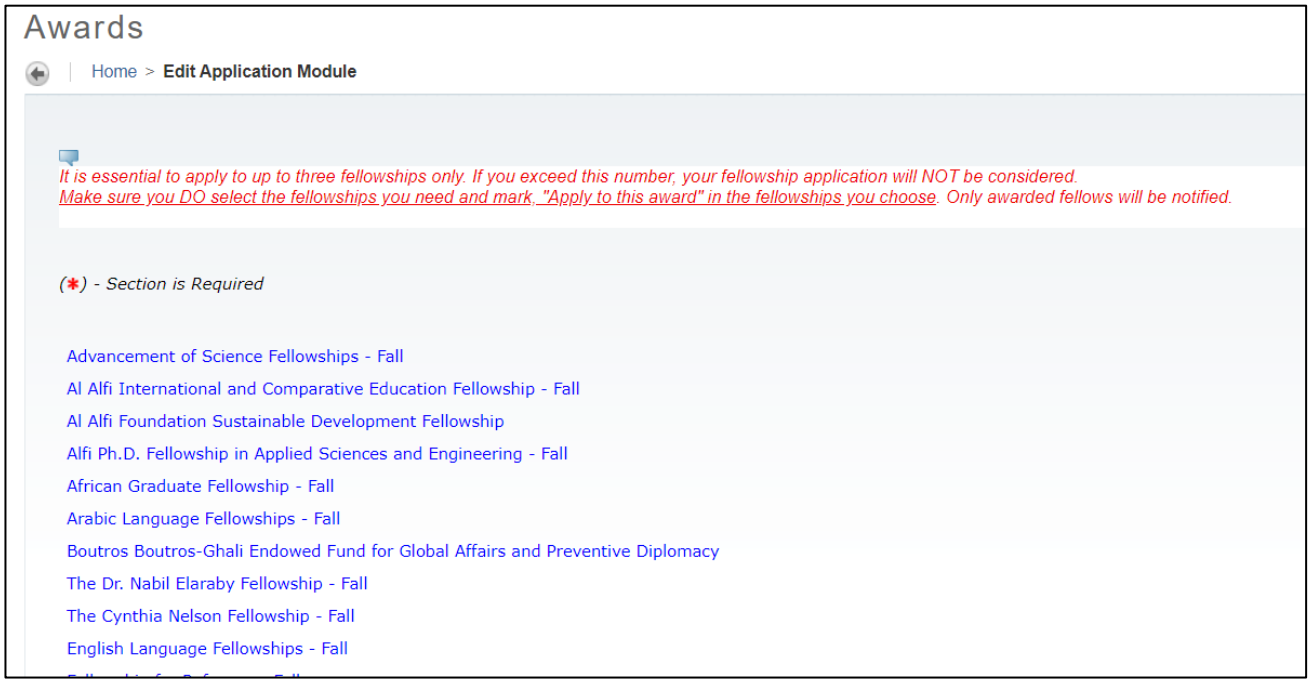

27. Once you decide on which fellowships to apply for, click on the name of the fellowship for a brief description of eligibility criteria and the relevant graduate program(s) then the **"Apply for this Award"** button., followed by the **Save and Continue** button.

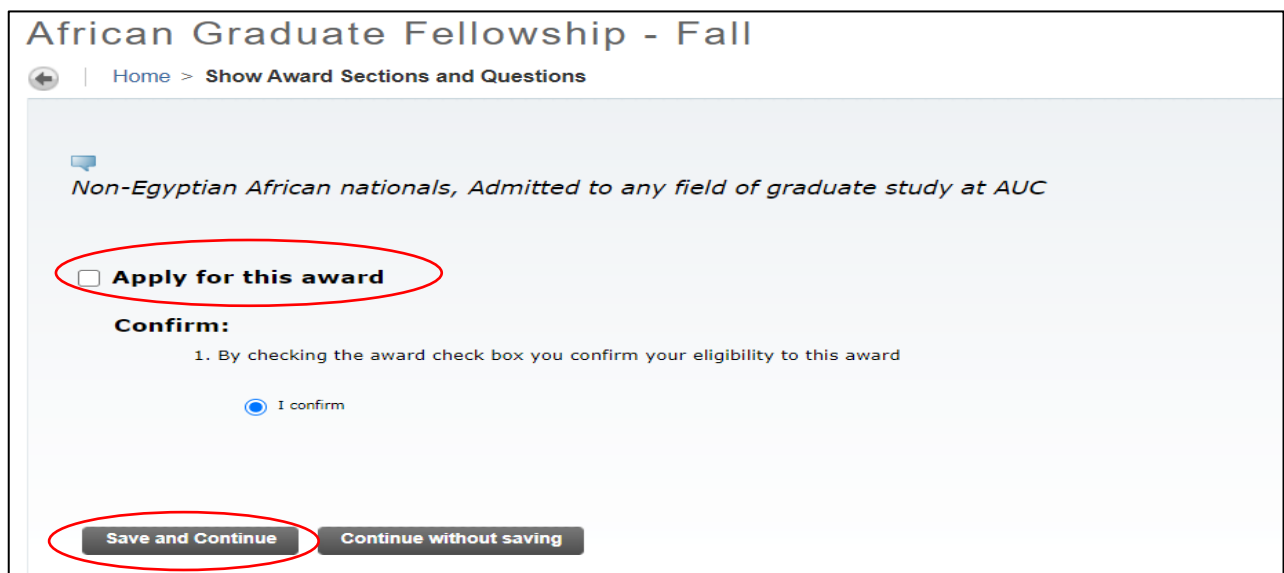

*If you do not click on the "Apply for this award" button, it will not appear in your fellowship* 

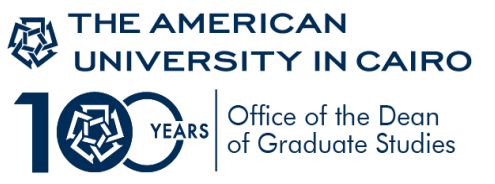

Graduate Fellowship Application SSB Manual – Fall 2021 *application and accordingly you will not be considered for this fellowship*

28. The last section in the Graduate Fellowship application is the "**Confirmation"** section. Read carefully and click on Mark this section complete button, then continue.

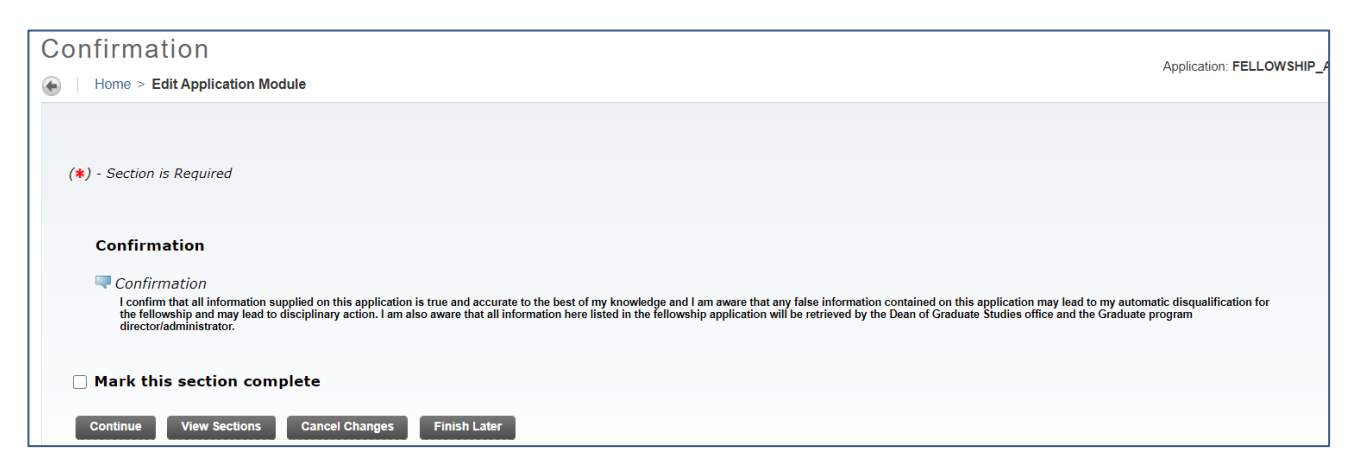

29. At any given point, while you are filling out your application, If you decide to finishit ata latertime; press the**"FinishLater"**button. If youwant to viewthe application sections, press "**View Sections"** button

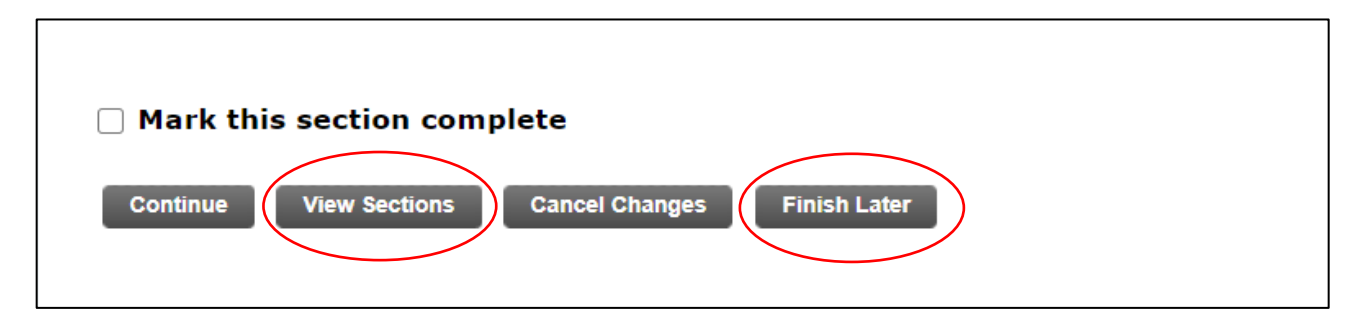

30. To proceed with filling out a graduate fellowship application that has already been started, choose the **"View and Complete my Application"** option in the "Student Award s and Financial Aid" tab, then the "View/ Modify" option next to your Graduate fellowship application to continue with filling out your application.

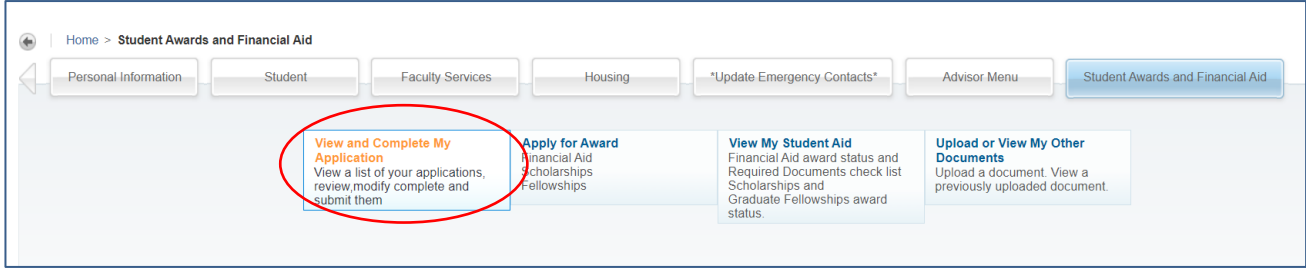

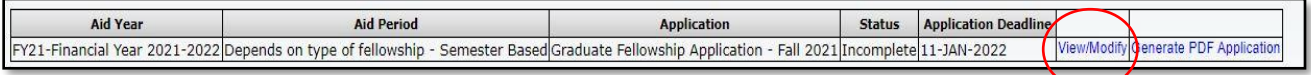

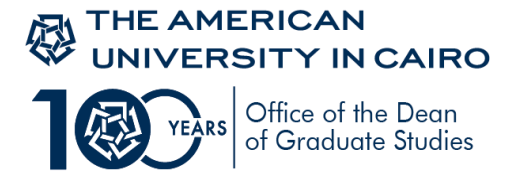

31. You can always review your application summary if you click on the "View Application Summary" button. If the application status is incomplete (see below), it means you did not submit your fellowship application.

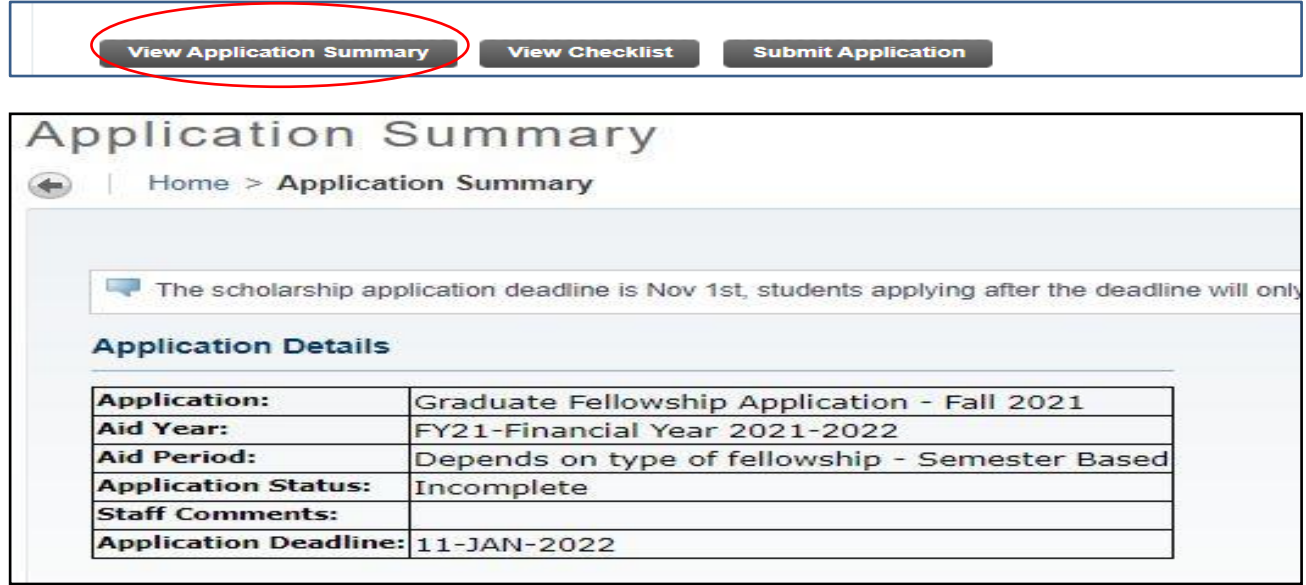

32. Once you are done with completing all sections of the application and you are sure of all information provided and fellowships selected, Press the "Submit Application". By pressing the submit button, your application will

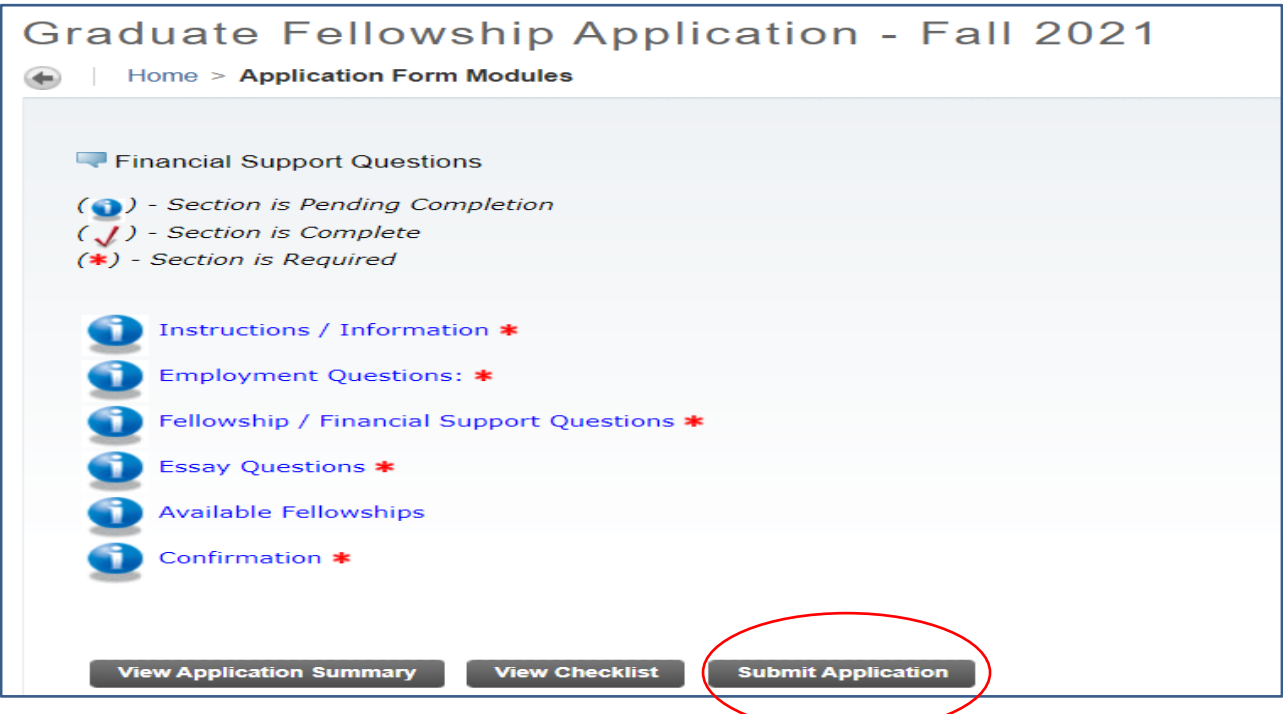

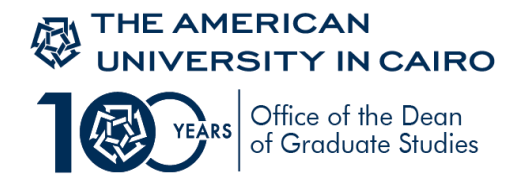

be ready for evaluation.

33. If you attempt to submit your application, while there is one or more section that are not marked as complete, the system will alert you (see below). Please make sure you fill out **all** sections of the Graduate fellowship application

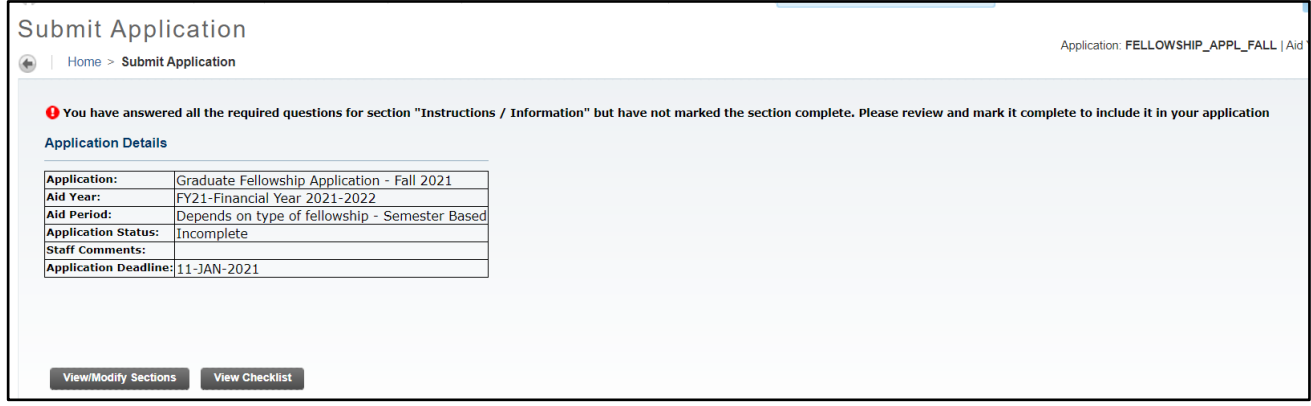

34. Once the application is submitted you may follow up on your application status. Press the "View My Applications" tab. Any comments will be displayed in the application summary

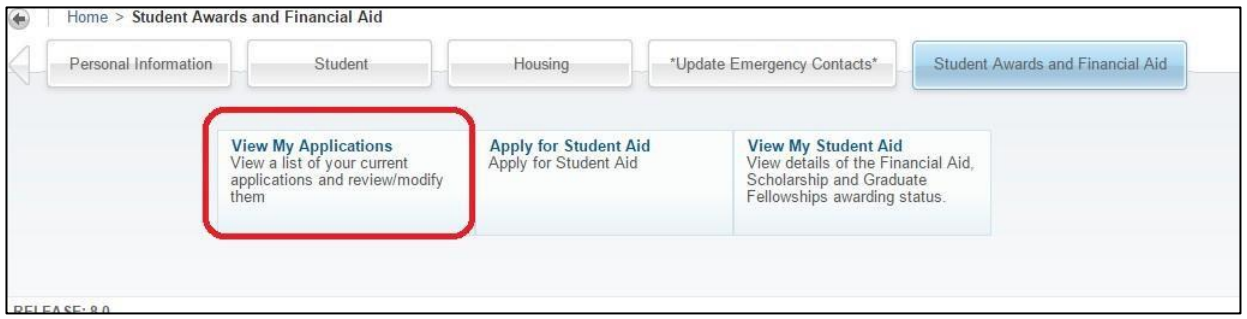

#### *IMPORTANT NOTES:*

- *You can select "Graduate Fellowship Application" only oncewhich isthe firsttime you enterthe system. If you decide at any time to continue the application process, you will need to press on "View My application" button as mentioned above in page 11*
- *Do not press the "Submit Application" button except after you fill out all the required sections and review all your answers. Once the application is submitted you cannot edit it.*
- *It is the responsibility of the applicant to be aware of the fellowship's deadline*
- *Only awarded fellows will be notified*

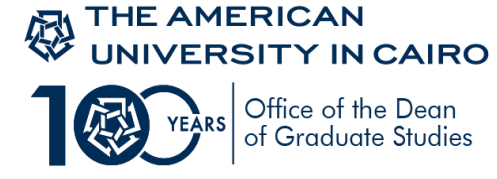

## **Instructions on how to apply for the Graduate Thesis Fellowship Application 2021-2022**

If you fit the eligibility requirements of the [Vanessa B. Korany thesis Support fellowship,](https://www.aucegypt.edu/academics/fellowships/listings/vanessa-b-korany-thesis-support-fellowship) have successfully completed all required coursework and currently working full time on your theses, you may apply for the "Graduate Thesis Fellowship Application"

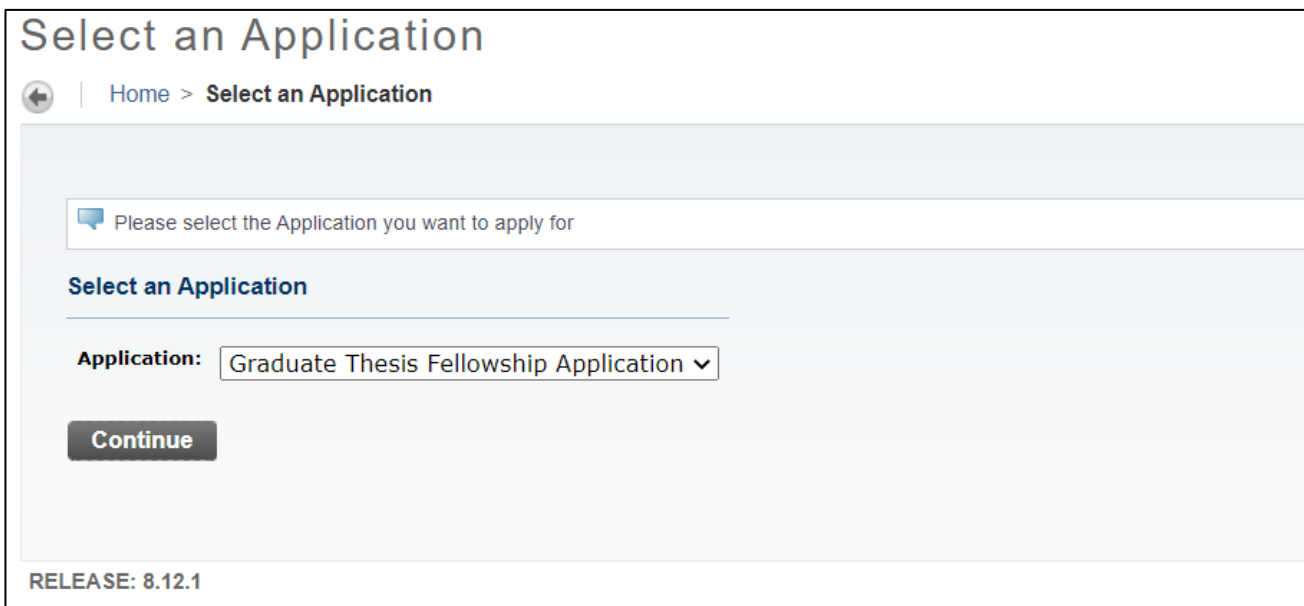

Make sure to complete all sections of the application

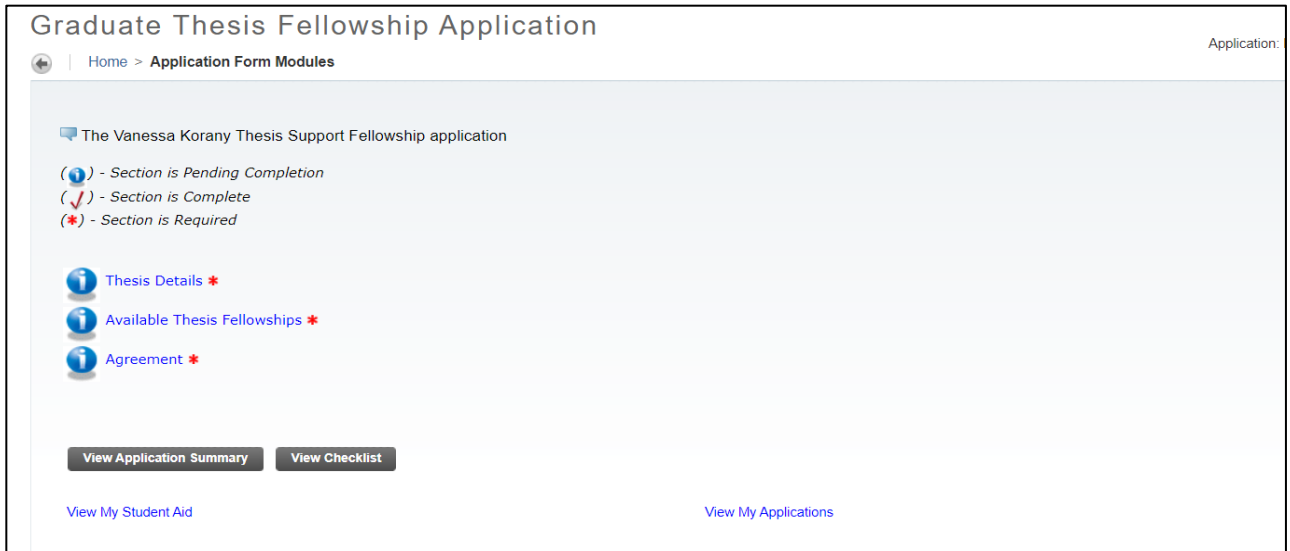

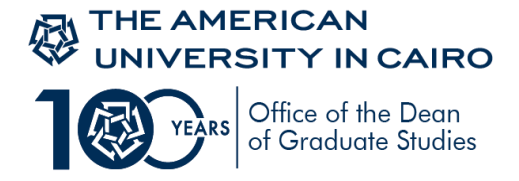

35. The first section **"Thesis Details"** you must answer all questions providing the information needed regarding your Thesis

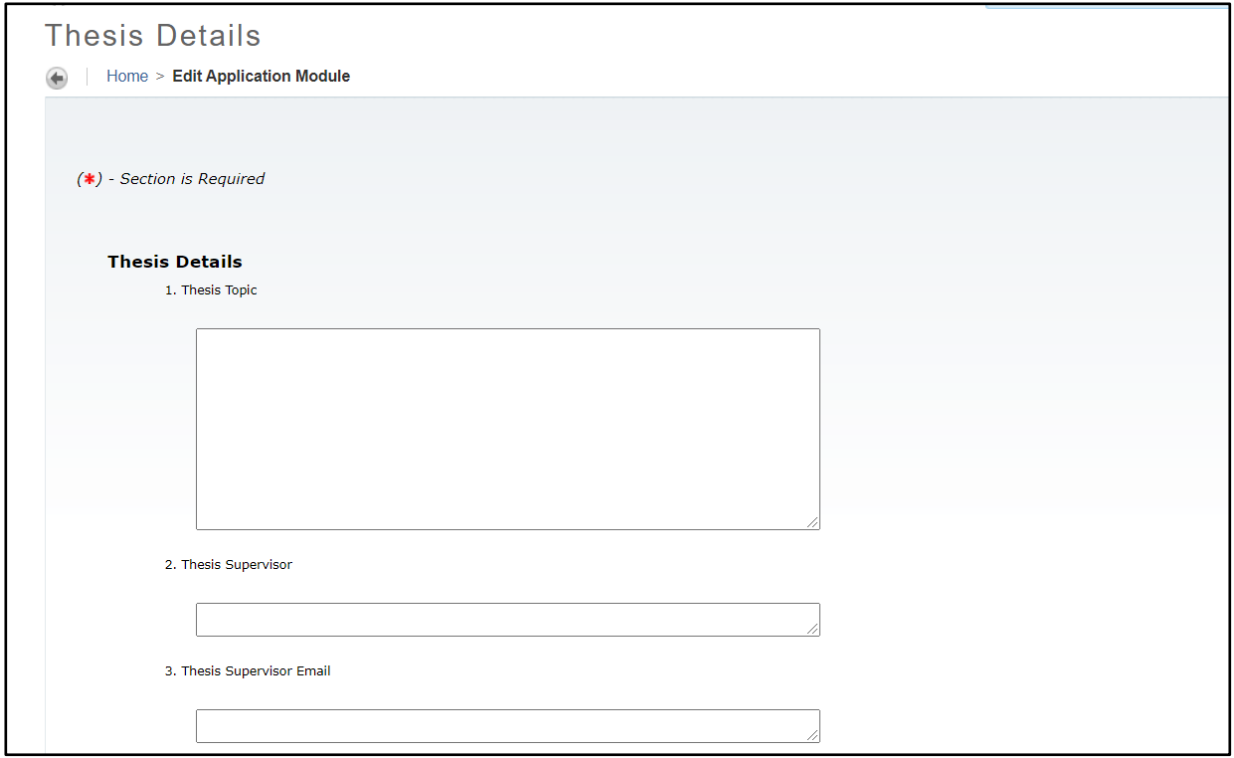

36. The second section, **"Available Thesis Fellowships"** is the important section in the Graduate Thesis Fellowship application. This is where you choose the fellowship.

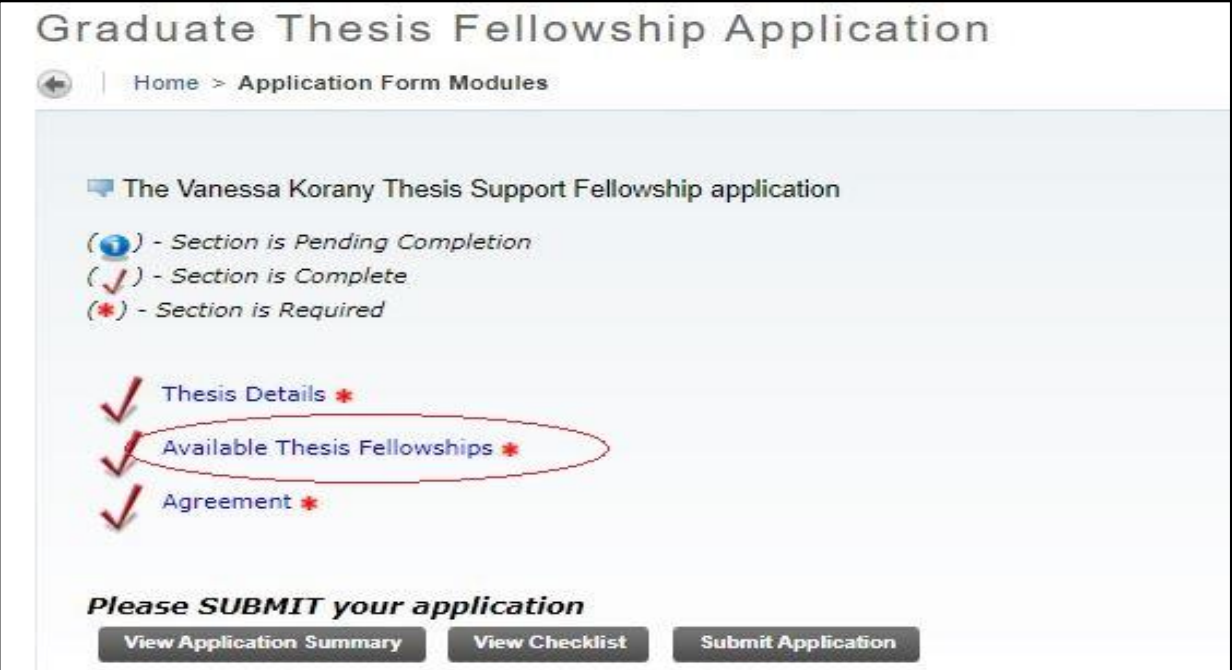

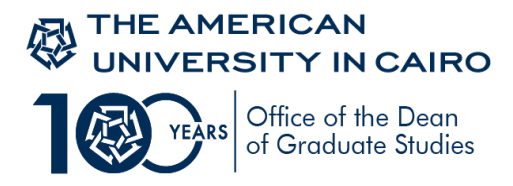

37. Click on the "Vanessa B. Korany thesis support fellowship Fall"

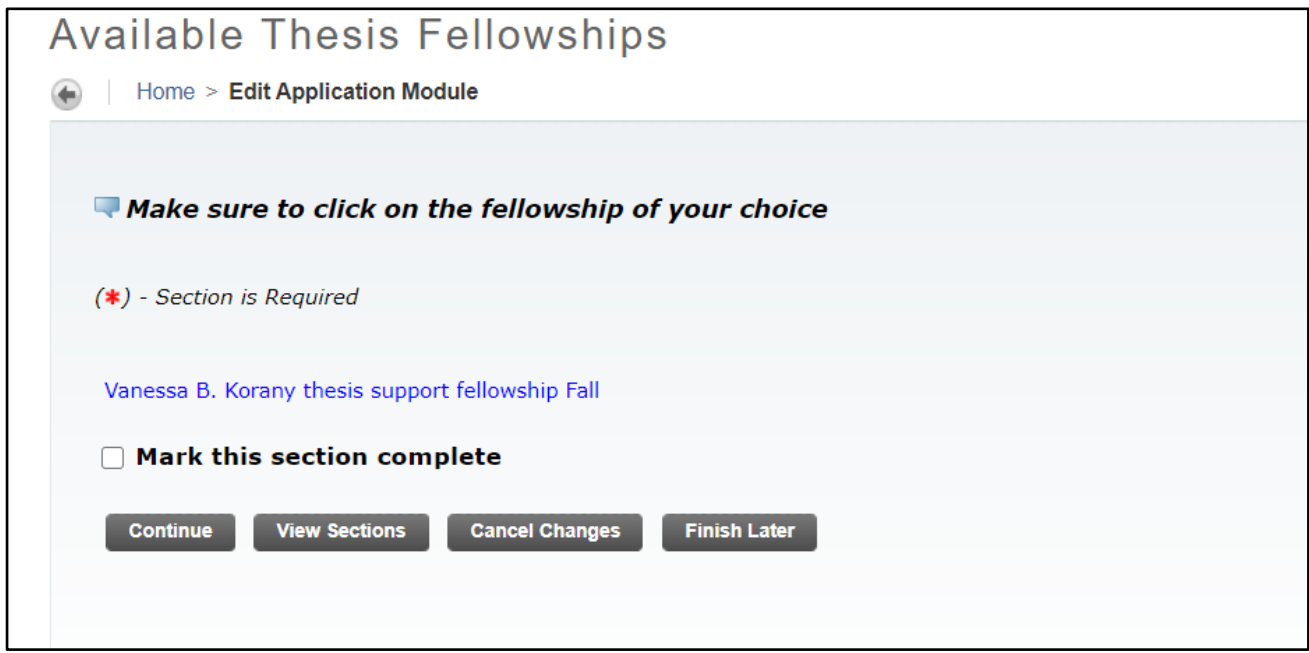

38. You will find a brief description of eligibility criteria and the relevant graduate programs. Click on **"Apply for this Award"** button., then the **Save and Continue** button.

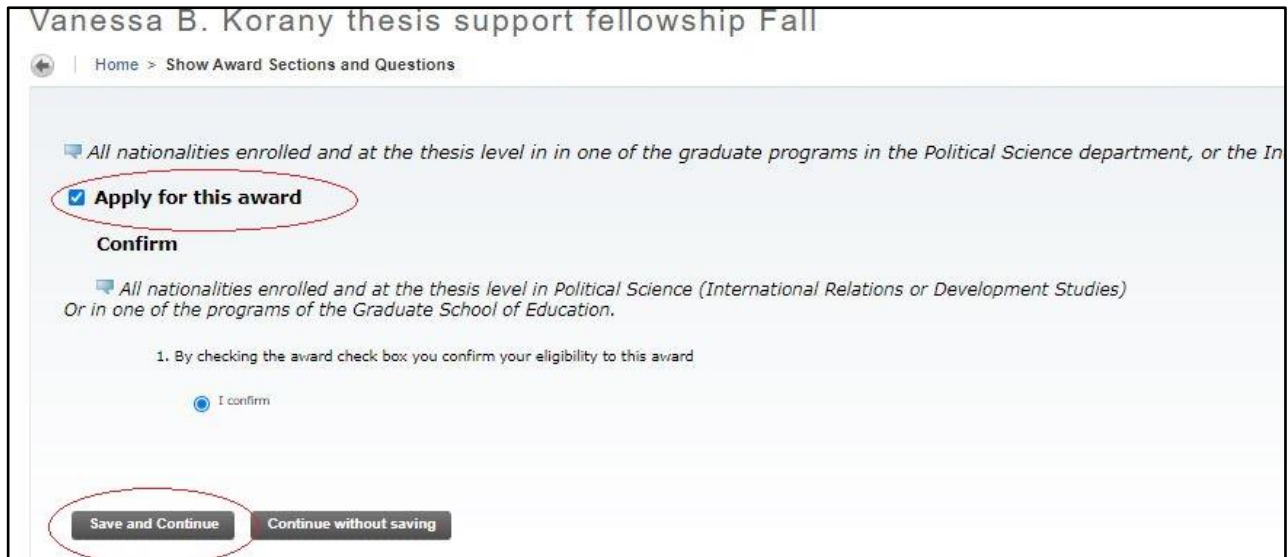

*If you do not click on the "Apply for this award" button, it will not appear in your fellowship application and accordingly you will not be considered for this fellowship*

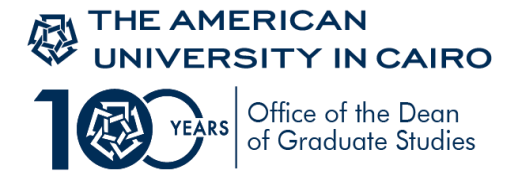

39. Make sure you always click on "Mark this section complete" button after filling out all questions in each section

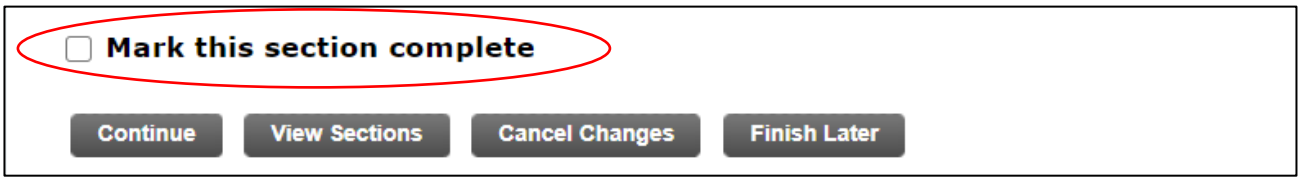

40. The last section in the Graduate Thesis Fellowship application is the "Agreement" section. Read carefully and click on Mark this section complete button, then continue.

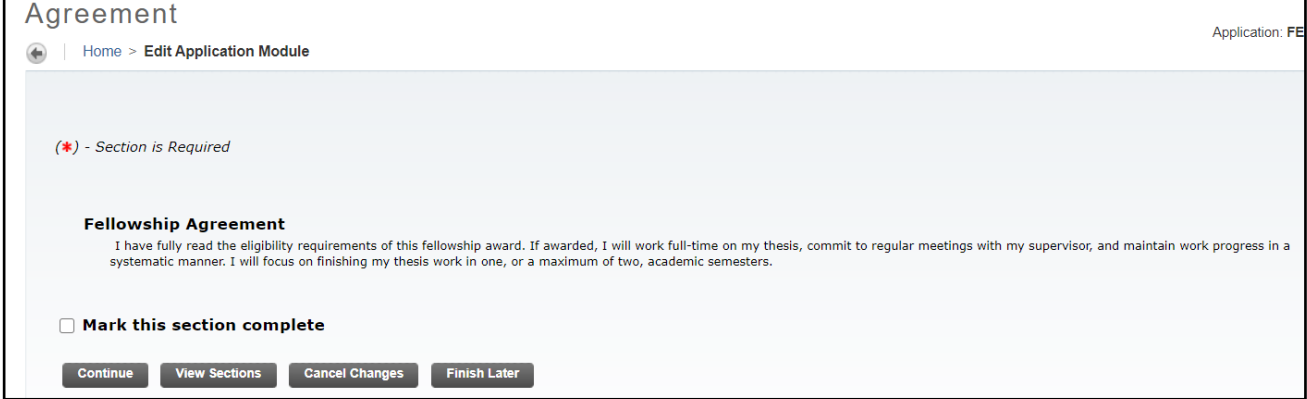

41. Once you are done with completing all sections of the application and you are sure of all information provided and fellowships selected, Press the "Submit Application". By pressing the button, your application will be ready for evaluation.

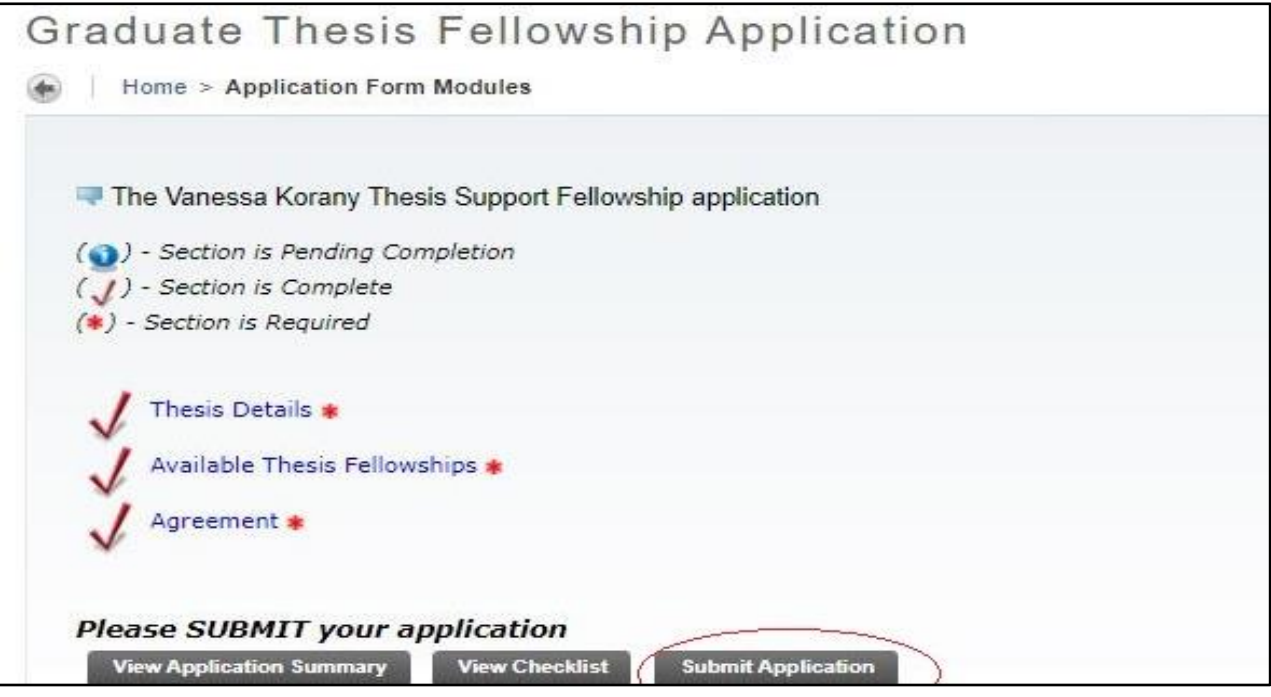